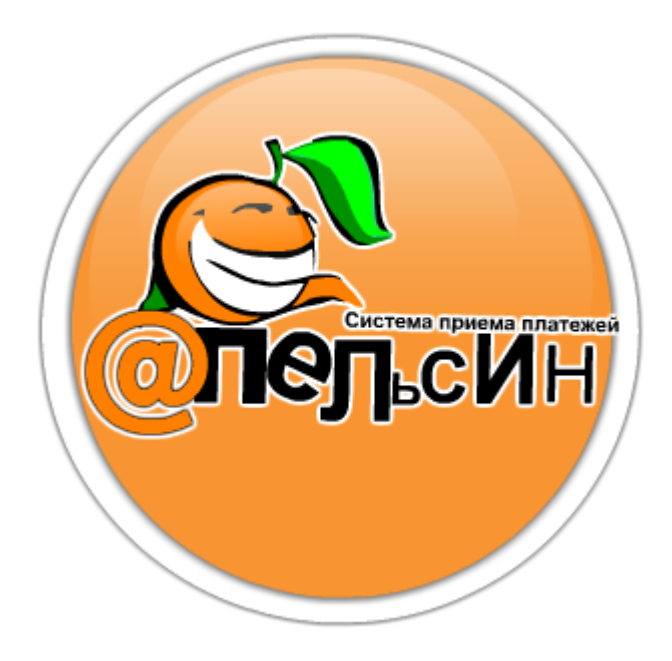

# ПРОГРАММА MOBILEPAYS.

Инструкция по установке и настройке

Система приема платежей «Апельсин» 07.07.2010

# **Оглавление**

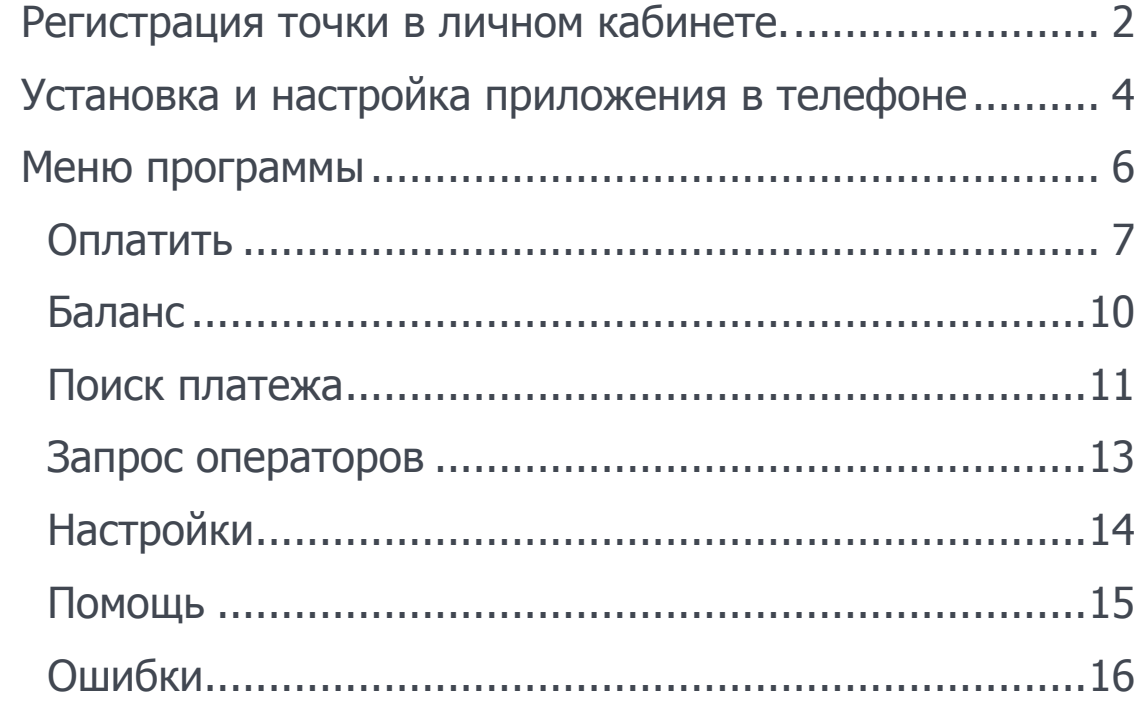

РЕГИСТРАЦИЯ ТОЧКИ В ЛИЧНОМ КАБИНЕТЕ.

Для использования программы

<span id="page-2-0"></span>необходимозарегистрировать отдельную точку приема платежей. Для этого в личном кабинете в менюнужно: - выбрать «**Работа с точками - > Список пунктов**»

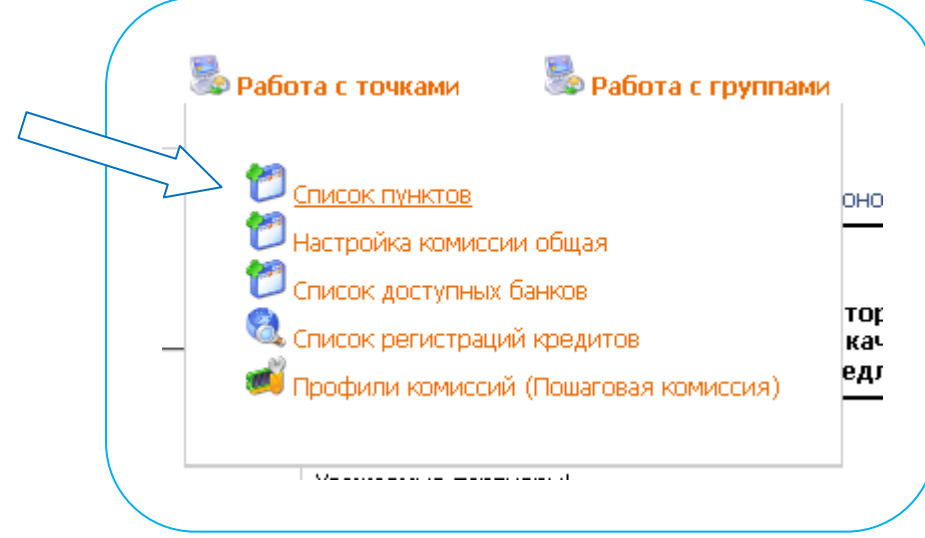

# - нажать «**Добавить новый пункт**»

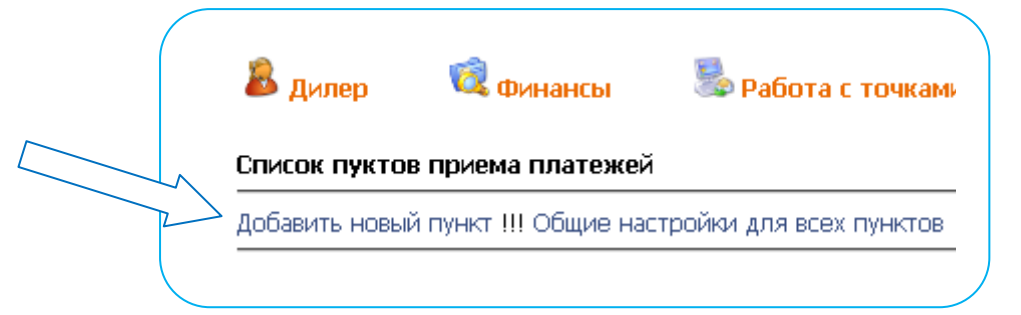

- Заполнить все необходимые данные в окне «**Добавление новой точки**»

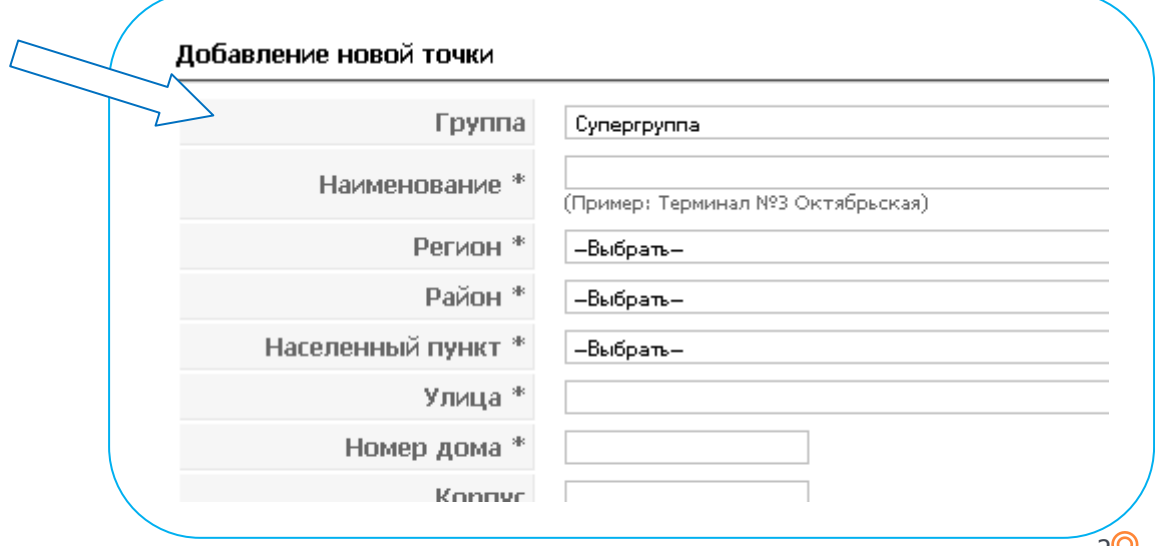

## Далее выставляется пароль на точку в «**Редактирование реквизитов - > Сменить пароль**».

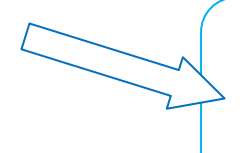

Меню действий для пункта приема платежей !

Редактирование реквизитов Сменить пароль

УСТАНОВКА И НАСТРОЙКА ПРИЛОЖЕНИЯ В ТЕЛЕФОНЕ

<span id="page-4-0"></span>Загрузите файл в телефон, установите приложение и запустите его. При старте программы увидите следующий экран:

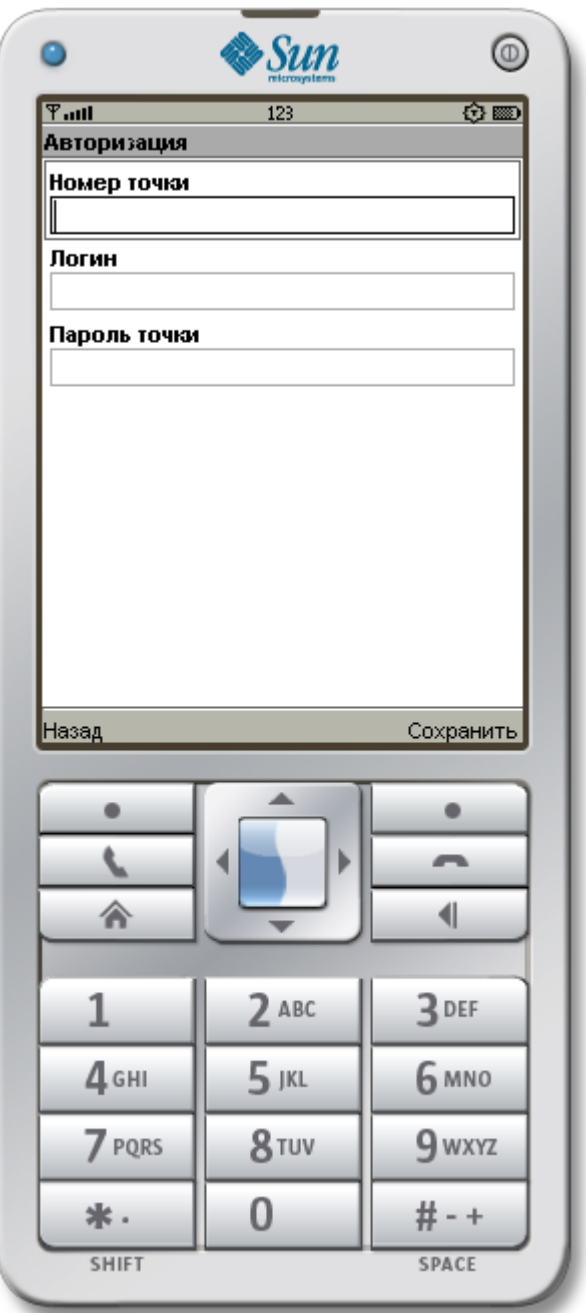

Введите требуемые данные и нажмите «**Сохранить**». Программа сохранит данные и загрузит список доступных операторов в ваш телефон.

4

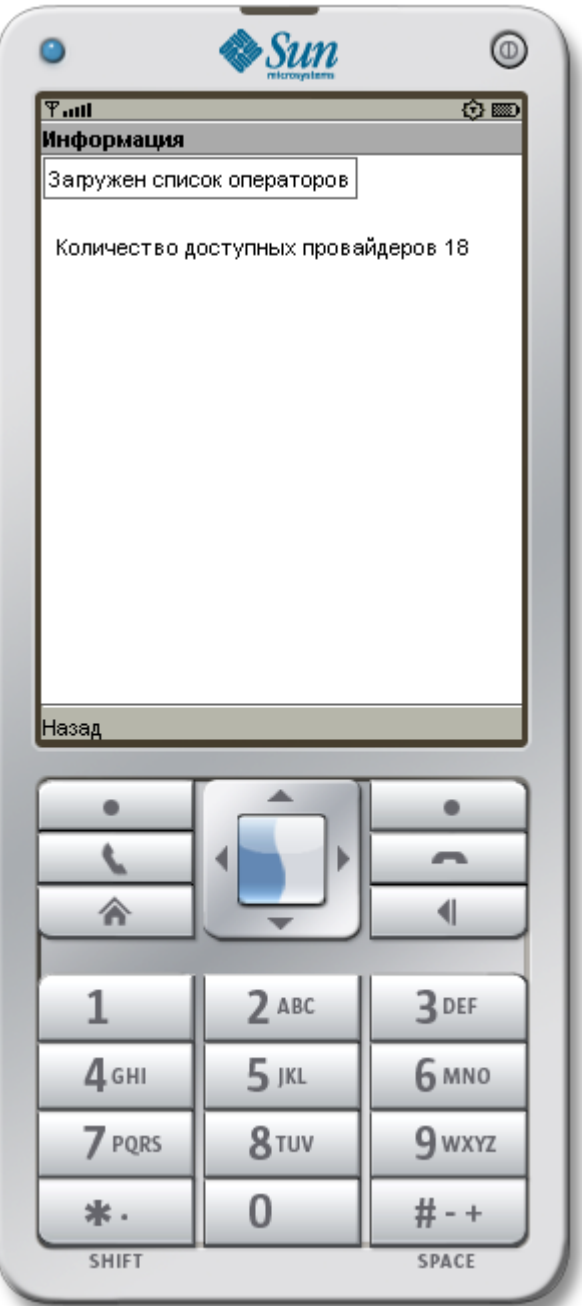

Данный экран так же появляется и при старте программы, если есть все данные.

## МЕНЮ ПРОГРАММЫ

<span id="page-6-0"></span>Меню программы состоит из следующих пунктов

- Оплатить
- Баланс
- Поиск платежа
- Запрос операторов
- Настройка
- Помощь
- Выход

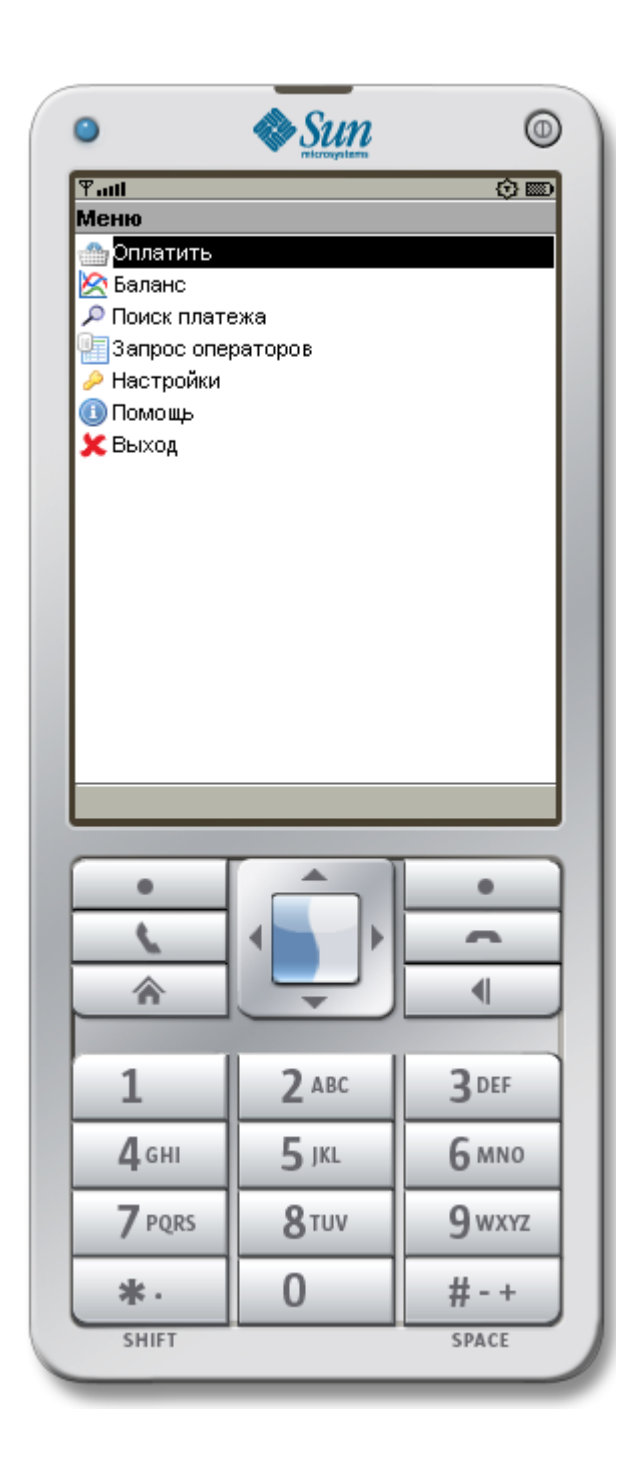

### Оплатить

<span id="page-7-0"></span>В данном пункте меню происходит оплата. В выпадающем списке «**Оператор**» выбирается, что будет оплачиваться, в поле «**Номер**» вводится номер счета абонента, в поле «**Сумма**» вводится сумма платежа (Максимальная сумма платежа 5000 рублей).

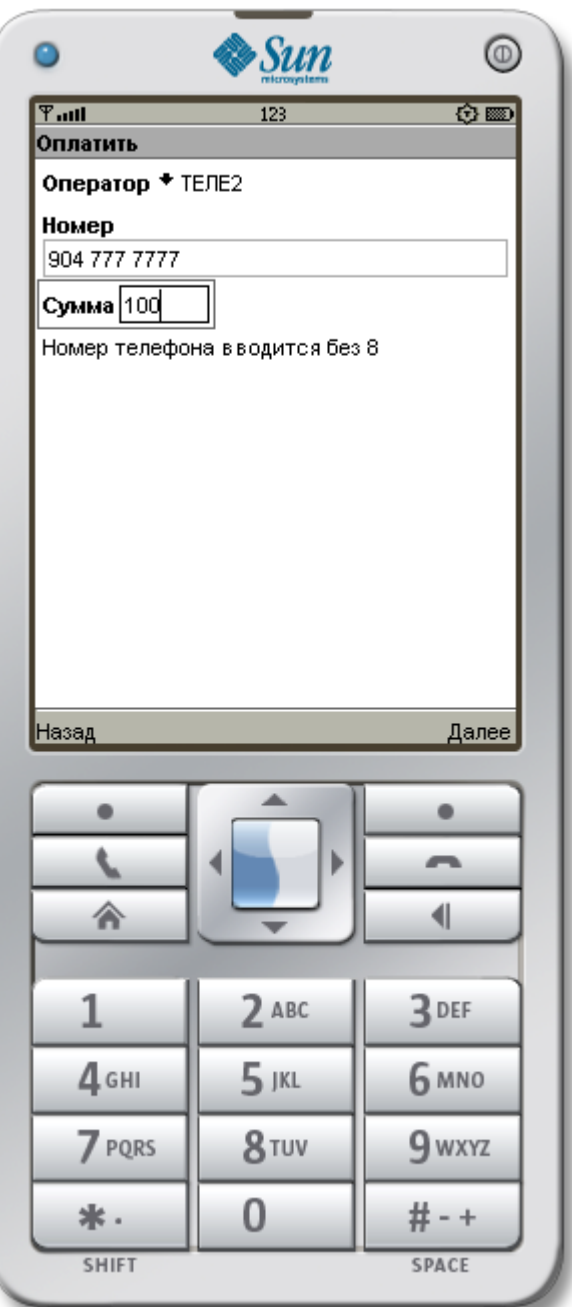

После ввода информации надо нажать кнопку «**Далее**». Перед вами появится экран с введенными вами данными.

7

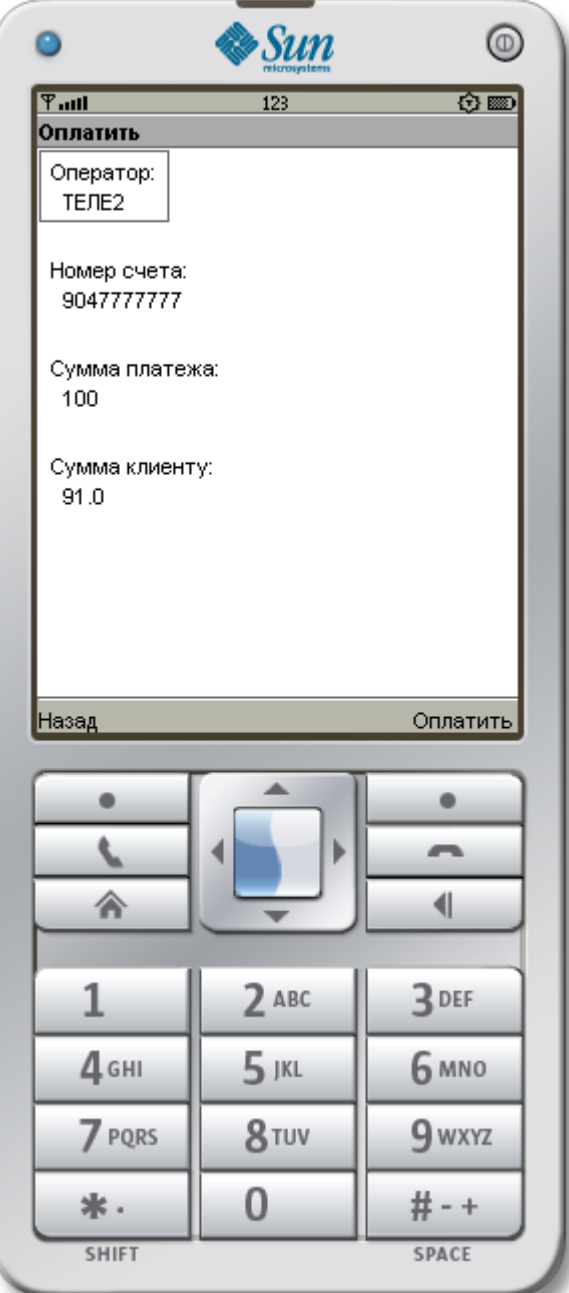

Если данные верны, то нажать «**Оплатить**», для редактирования или отказа от оплаты нажать «**Назад**». В случае успешной отправки платежа появится следующий экран:

8

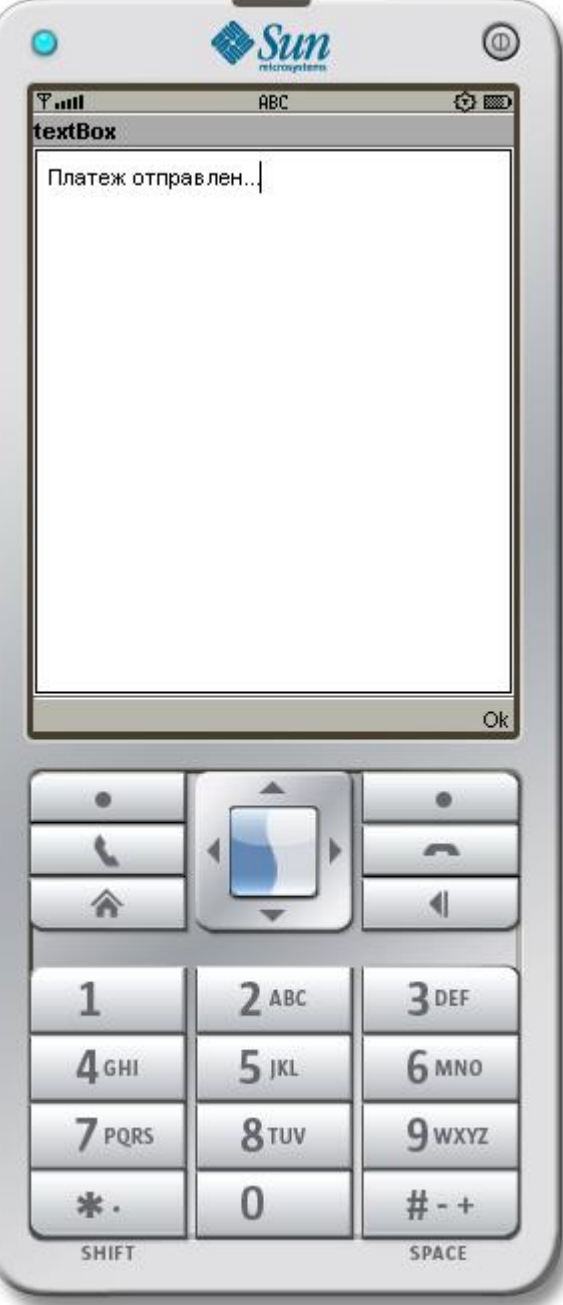

# <span id="page-10-0"></span>Баланс Данный пункт позволяет узнать состояние счета агента.

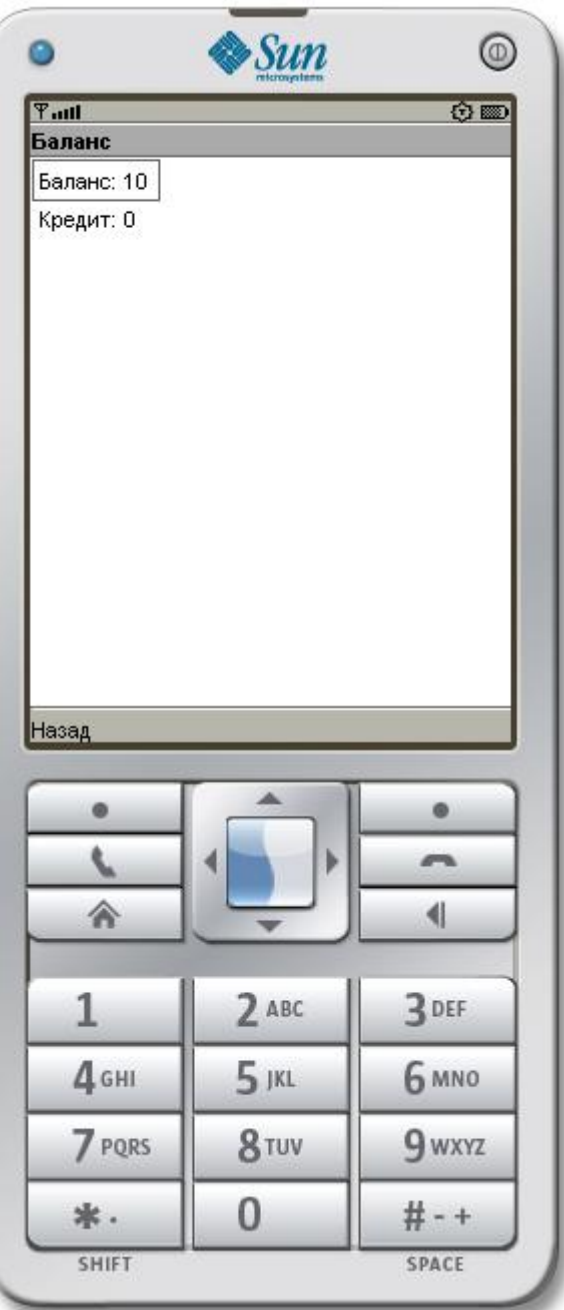

#### Поиск платежа

<span id="page-11-0"></span>В этом пункте осуществляется поиск платежей, проведенных через данную точку. Поиск осуществляется за указанный период, как по определенному номеру, так и по его части. Если выбрано «**Все за период**», то будет выведен список всех проведенных платежей за указанный период на данной точке.

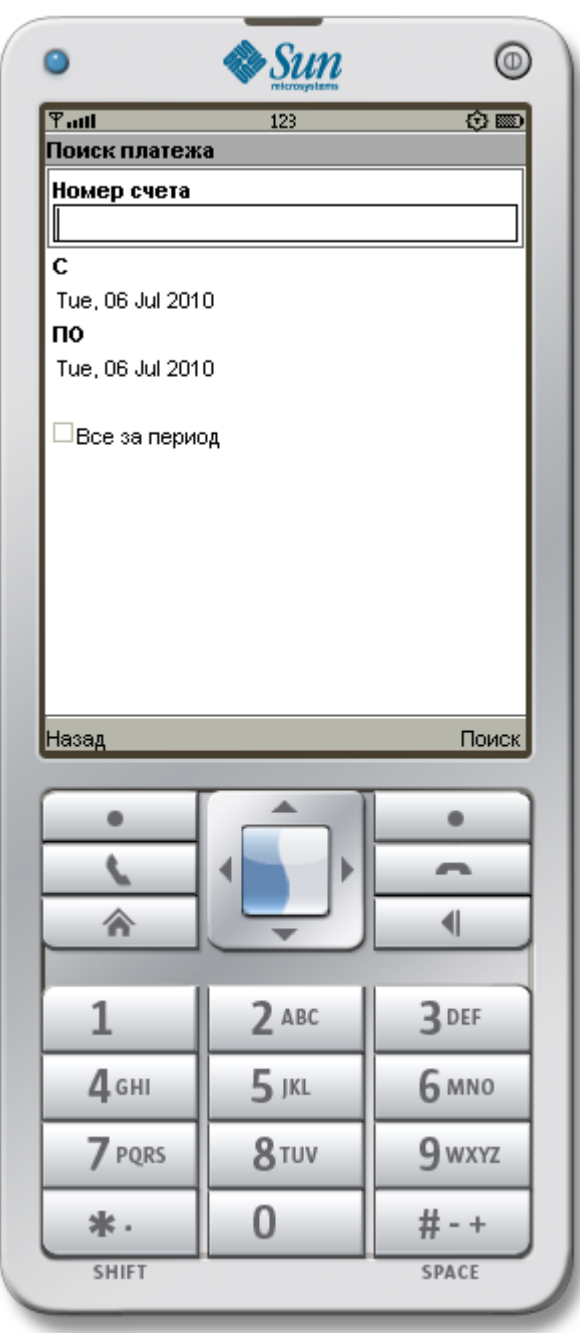

11<sup>O</sup>

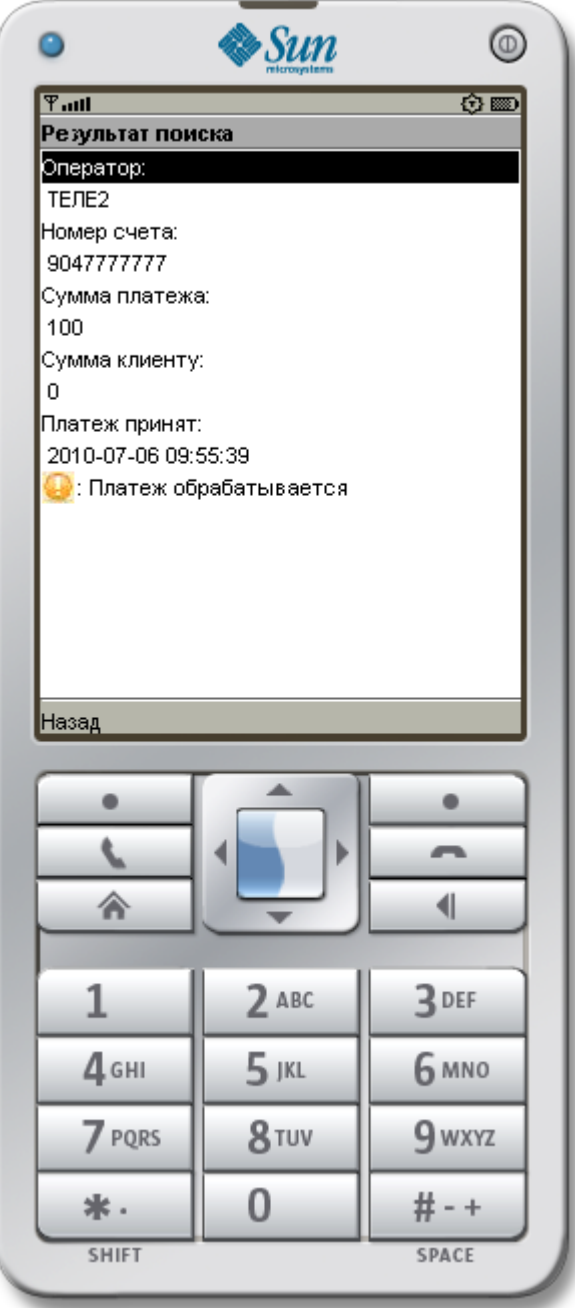

Запрос операторов

<span id="page-13-0"></span>Данный пункт служит для обновления списка провайдеров и их параметров.

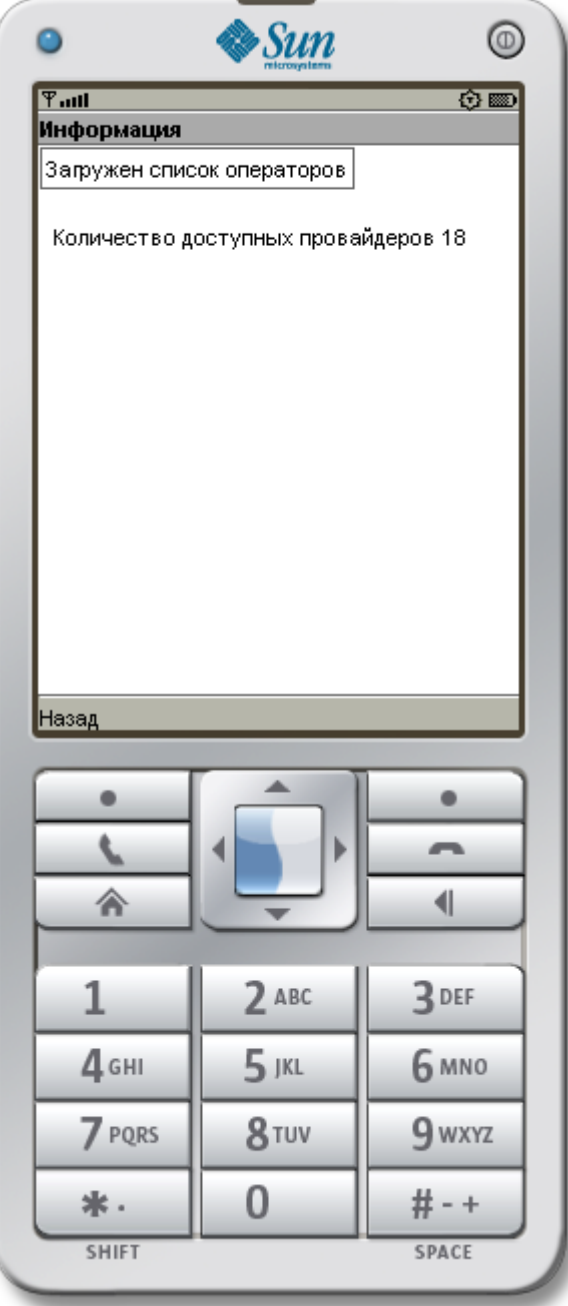

# Настройки

<span id="page-14-0"></span>В данном пункте меню вводятся данные точки для ее последующей авторизации на сервере. При нажатии на кнопку «**Сохранить**» в телефон будет загружен список доступных провайдеров.

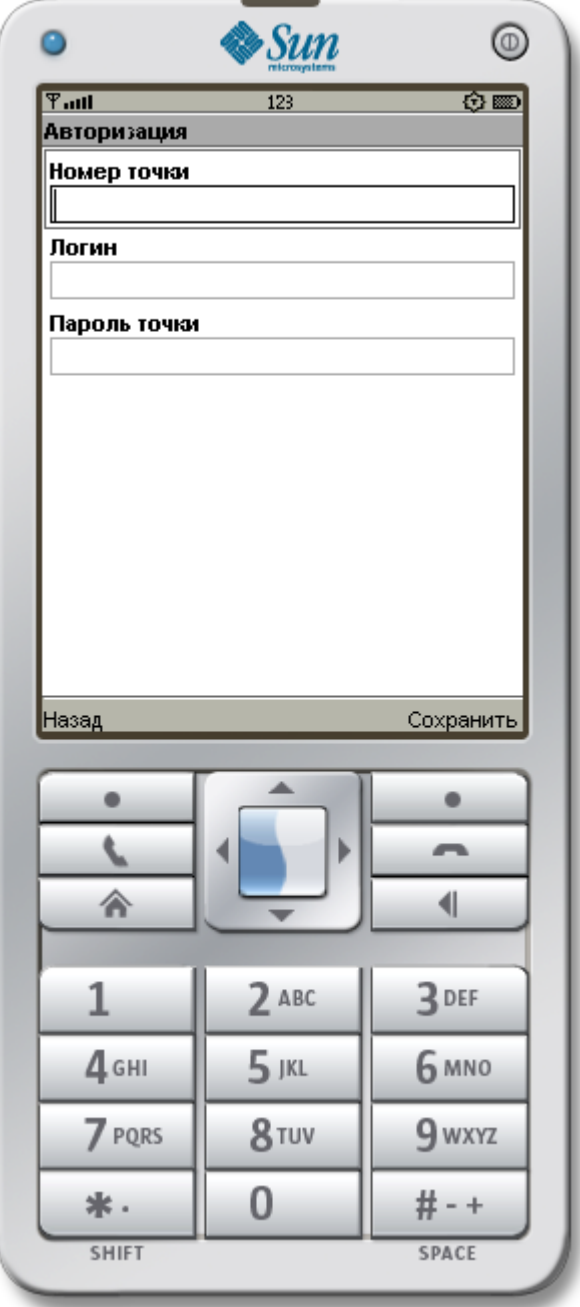

## Помощь

# <span id="page-15-0"></span>В данном пункте находится краткая инструкция по программе

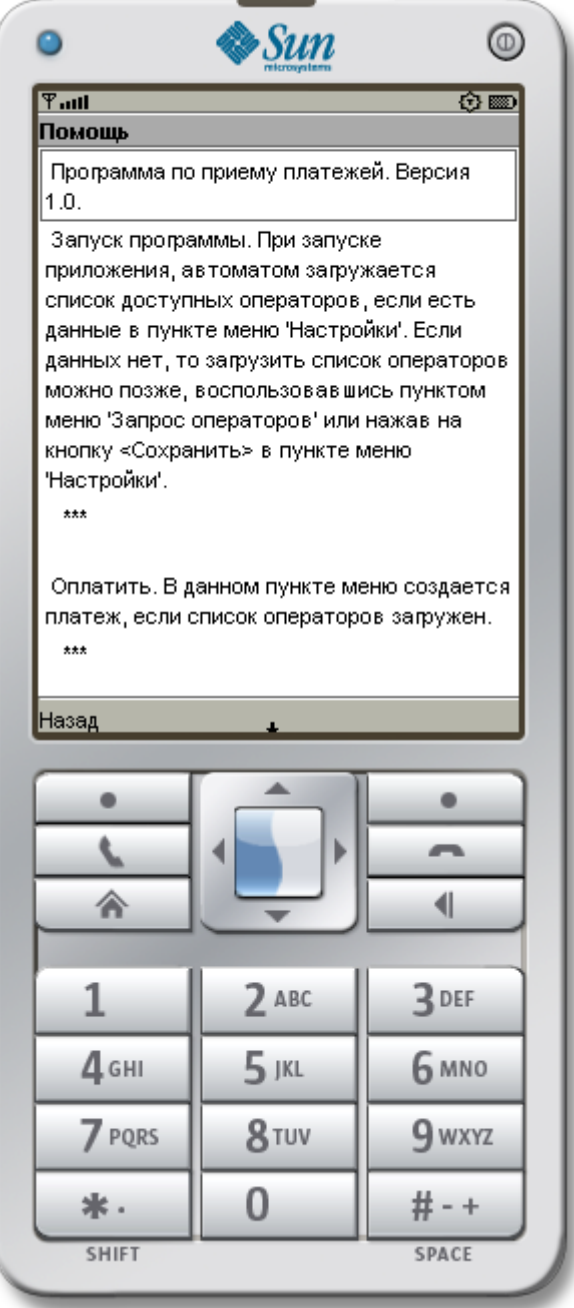

### Ошибки

<span id="page-16-0"></span>В случае ошибки соединения при отправке данных появится следующий экран:

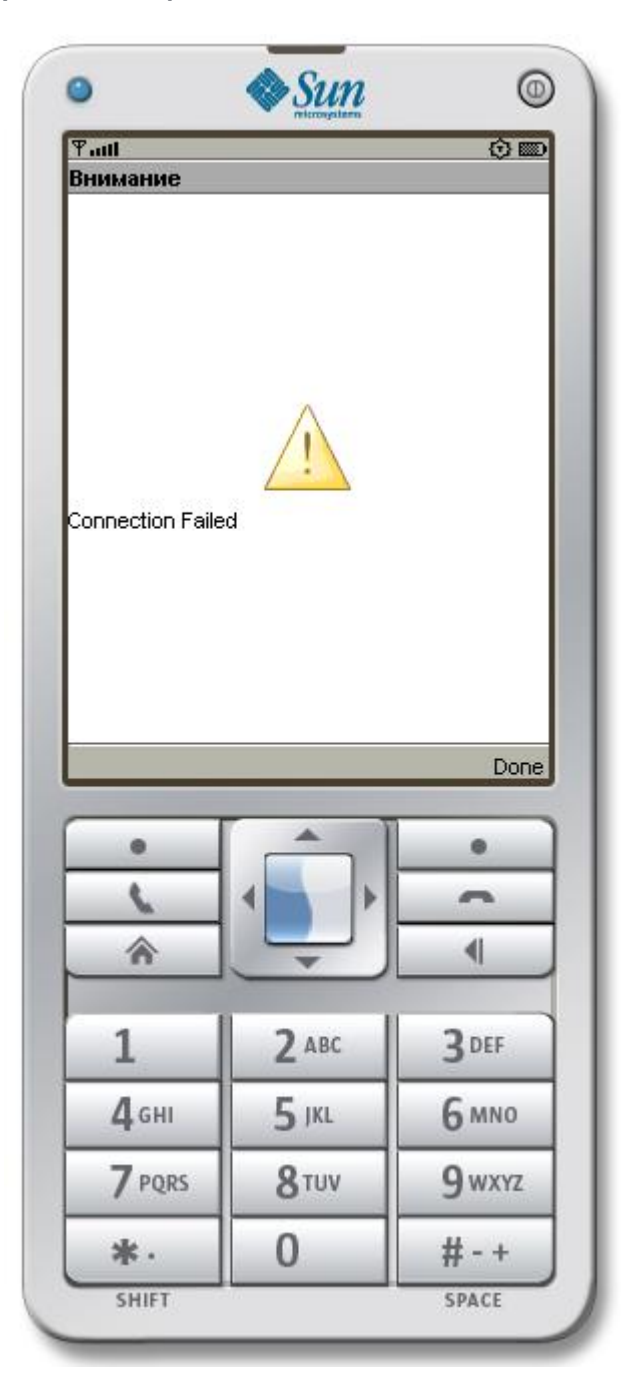

Нажмите на «**Done**» и вы перейдет на предыдущий экран.

16<sup>o</sup>